once you're ready to checkout.

### Getting Started  $9:41$  $\mathbf{a} \cdot \mathbf{b}$  $9:41$  $\mathbf{m}$  $^{\circ}$ **Policy**  $\mathbf{x}$ **Departing Flights Add Flights**  $\times$ **Book** 4 On the flight On the bottom menu, www.wikipedia.com/wikipedia.com/wikipedia.com/wikipedia.com/wikipedia.com/wikipedia.com/wikipedia.com/wikipedia.com/wikipedia.com/wikipedia.com/wikipedia.com/wikipedia.com/wikipedia.com/wikipedia.com/wi tap Book, to start a  $\mathbf{X}$  Flights **All Departing Flights** new booking. New York (JFK) - United Airlines 1682  $\sum_{n=1}^{\infty}$  Hotel EWR<br>6:15 am 6hrs 23 min + Nonstop sFO<br>9:38 am San Francisco, CA, US From \$200.30 USD Car Rental **III** Depart on **C** Leaving:<br> **C** Around 9:00 Tap Flights, Hotel, or 2 Alaska Airlines 363 <sup>Arriving:</sup><br>2 Around 17:00 Car Rental, and **Return** on 6hrs 25 min sFO<br>10:25 am provide trip details 5  $\rightarrow$ Coach (from, to, dates, etc.). From \$235.30 USD  $\equiv$  Filter  $\qquad \uparrow \downarrow$  Sort N  $\blacksquare$ 吅 Q  $\Box$ For flight search, tap 3 One-way, Roundtrip, or Multi-city.  $9:41$  $AB =$  $9:41$  $\overline{AB}$  $\times$ **Select Seats**  $\times$ w Itinerary  $B$   $C$  $D$   $E$   $F$  $\Delta$ **San Francisco**  $\mathbb{F}_{2} = \mathbb{F}_{2} \times \mathbb{F}_{2} = \mathbb{F}_{2}$ On the Review 7 <u> Maria Maria I</u> Tap Select, to Itinerary page, 6  $\equiv$ 侖 **Maria Maria Ale** view seat map tap Add Hotel or **PERMIT AND A** and select your Add Car Rental, seat for the flight.  $\mathbb{X}$  FEB 12 **Maria Alban** to book additional Delta Air Lines 301 **FULLER LUBBER** segments. Total Ghr 50m + sro<br>11:50 am .ஈ.<br>8:00 am  $\overline{\phantom{a}}$   $\overline{\phantom{a}}$   $\overline{\$  $35$ Tap Checkout, \$1,684.30 USD 8

 $\mathsf{f}\mathsf{U}$ 

 $\alpha$ 

 $\mathbb{R}$ 

# Etta for iOS

Available Paid seat Premium Call to book Unv.

## Quick Start Guide

Download Etta for iOS mobile app. Your username and password is the same as what you use for Deem.

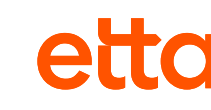

**Download on the App Store** 

search results, tap Filter or Sort, to update search

Tap on a flight, to view

additional flight information and available fares.

results.

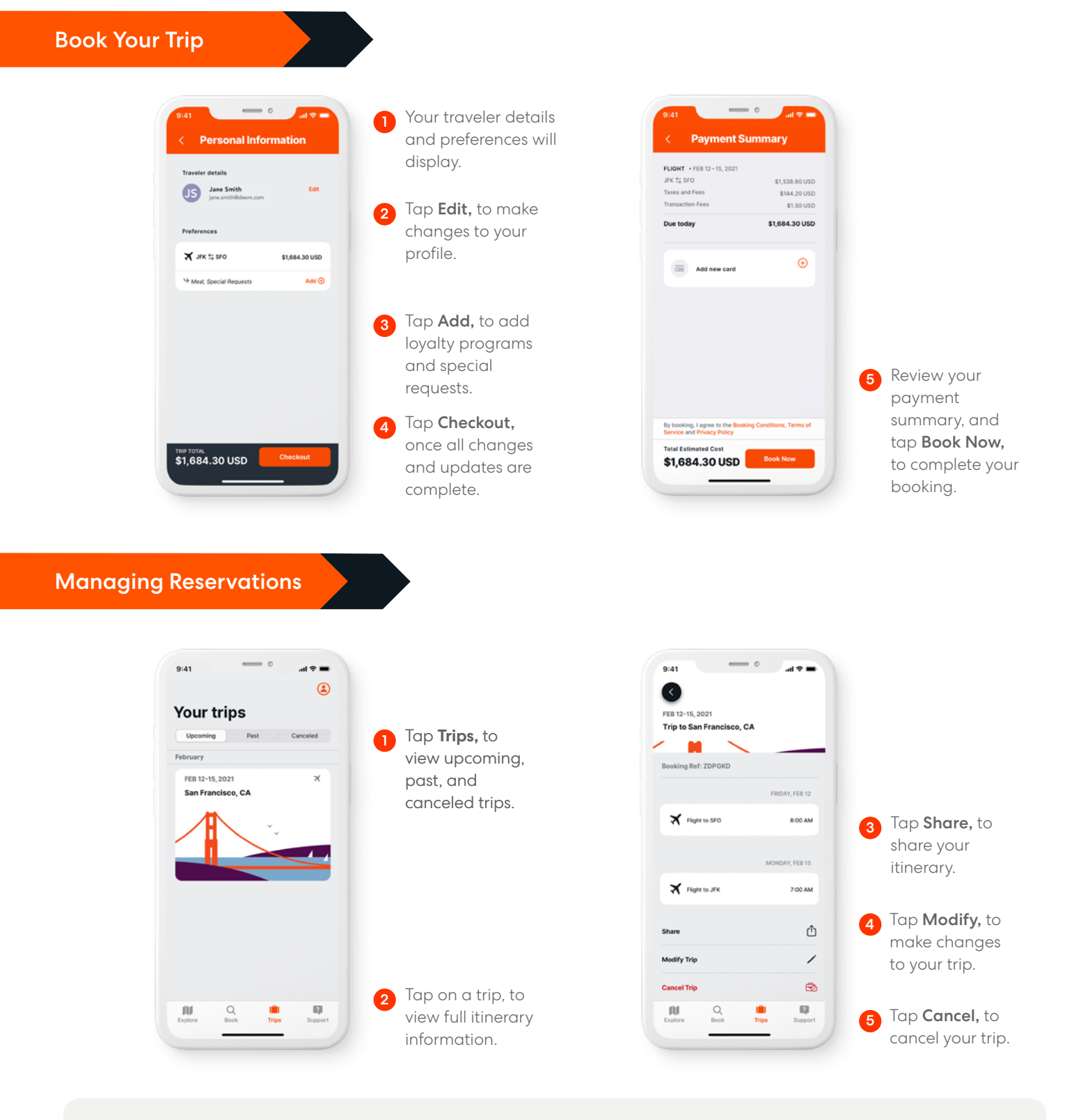

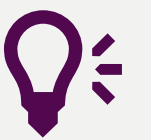

### Quick Tips

Explore Your travel hub. Tap Explore, to see the latest travel articles. Support Need help? Tap Support, to contact Travel Support via phone or email.